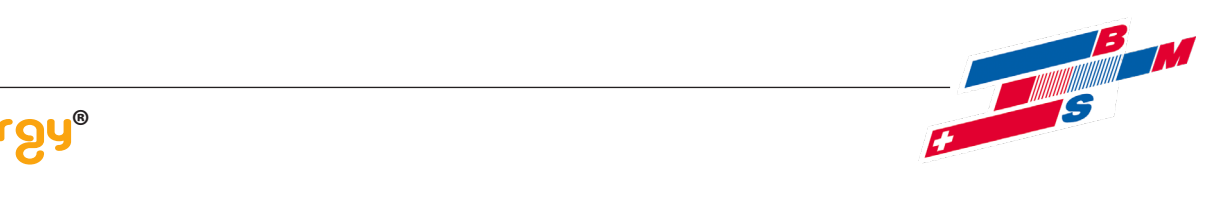

# Betriebsanleitung **Reglerbeschreibung Frischwasserstation FWS 20-80 HE Kaskade modification** Proeschreibi

## **Softwareversion V2.24a**

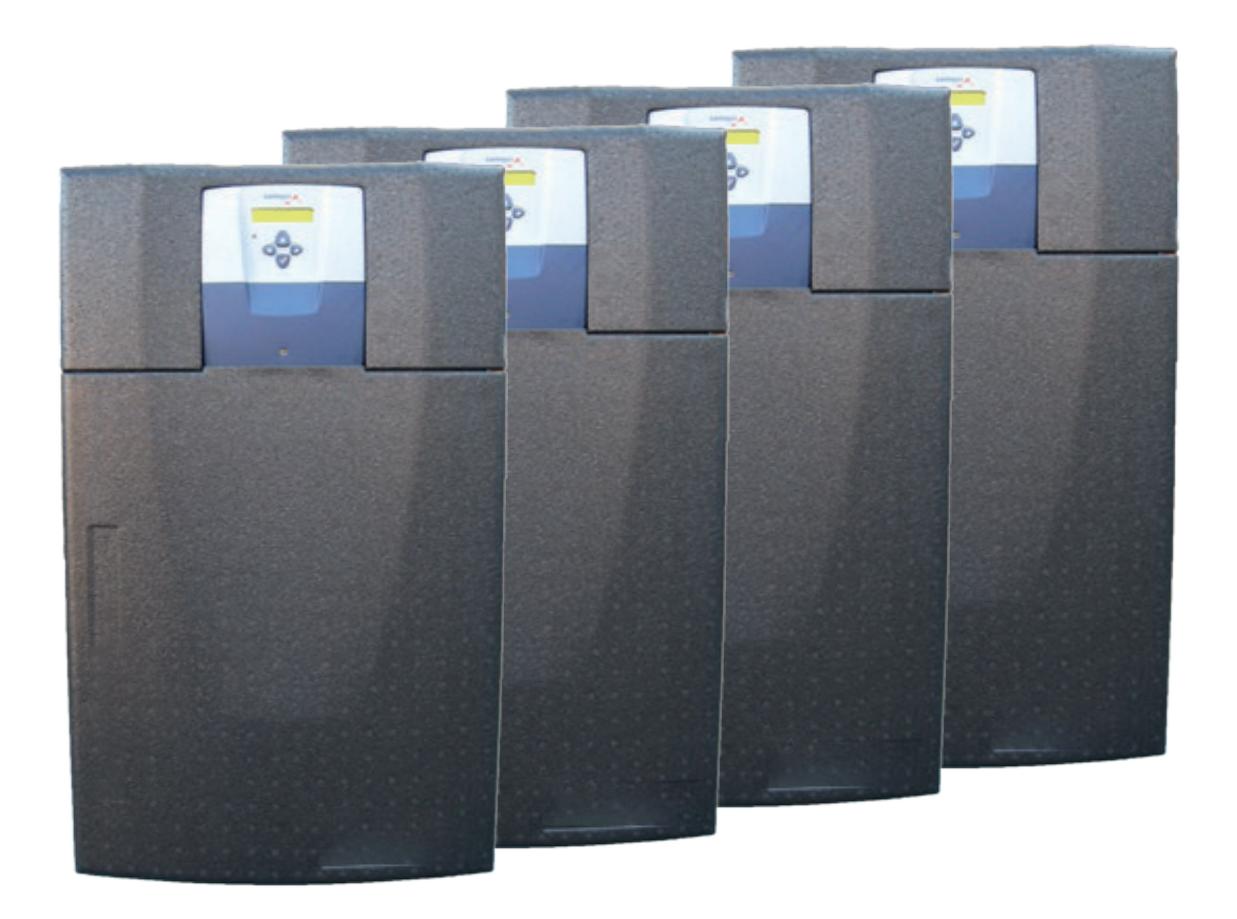

©Es gelten ausschliesslich unsere allgemeinen Geschäftsbedingungen Seite 1 von 20

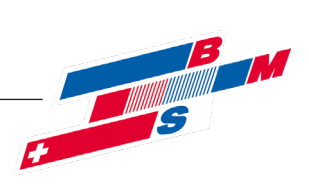

## Inhalt

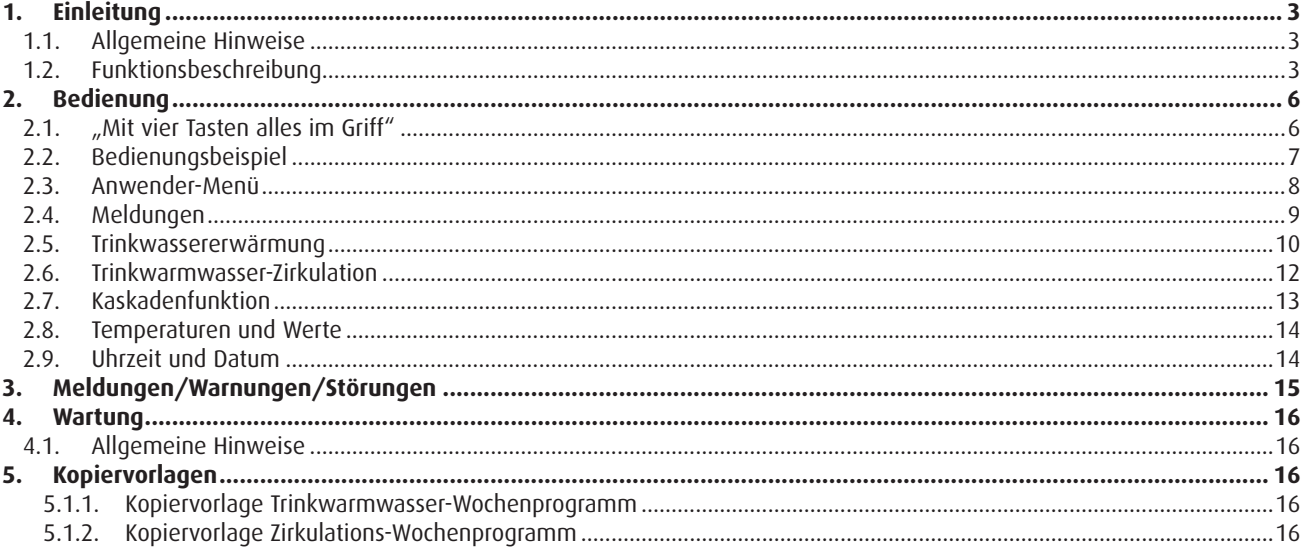

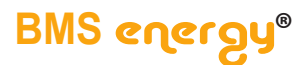

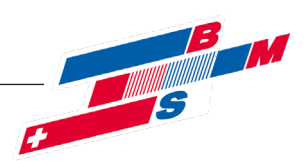

## **> Einleitung**

#### **1. Einleitung**

#### **1.1. Allgemeine Hinweise**

Diese Bedienungsanleitung erläutert ausführlich die notwendigen Schritte, um den **VARIO fresh-nova** richtig bedienen und entsprechend den Wünschen des Anlagenbetreibers Einstellungen vornehmen zu können.

## **1.2. Funktionsbeschreibung**

Das Gerät **VARIO fresh-nova 2.0 Kaskade**  ist ein Frischwassererwärmer mit elektronischem Regler vom Typ **VarCon 211**.

#### **Trinkwassererwärmung**

Der varmeco-Frischwassererwärmer versorgt Sie zuverlässig mit frisch erhitztem Trinkwarmwasser. Bei Warmwasserbedarf fördert die drehzahlgeregelte Tauscherladepumpe warmes Heizungswasser aus dem oberen Bereich des angeschlossenen Speichers durch den Plattenwärmetauscher des Frischwassererwärmers. Das kalte Leitungswasser

#### **Tages- und Wochenprogramm**

Durch das Trinkwarmwasser-Wochenprogramm können Sie exakt festlegen, zu welcher Tageszeit das Trinkwarmwasser

Die Standardfunktionen umfassen:

- Trinkwassererwärmung
- Zirkulationspumpensteuerung
- Kaskadensteuerung und
- Schaltfunktion

strömt in entgegengesetzter Richtung durch den Tauscher und wird dabei auf die einstellbare Trinkwarmwassertemperatur erwärmt. Die Mikroprozessorregelung sorgt auch bei wechselndem Warmwasserverbrauch und unterschiedlichen Speichertemperaturen für die gleichmäßige Erwärmung des Trinkwassers. Aus den gemessenen Durchfluss- und

welche Temperatur haben soll. Dazu stehen für jeden Tag der Woche sechs unabhängige Zeitschaltpunkte zur Verfügung, an denen Temperaturvorgaben mit Werten zwischen

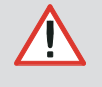

Die Regelungseinheit darf aus Gründen der Sicherheit und Gewährleistung nur von anerkannten Elektroinstallateuren geöffnet werden.

Der Frischwassererwärmer wird typischerweise durch einen Leitwerkschichtspeicher oder Standardpufferspeicher mit Wärme versorgt.

Temperaturwerten wird blitzschnell der momentan notwendige Volumenstrom der Frischwasserladepumpe errechnet und so die Förderleistung automatisch an den aktuellen Bedarf angepasst. Darüber hinaus ist der Regler mit Neuronaler-Netz-Technik "lernfähig". Er stellt sich im Laufe der Zeit auf die für Ihre Anlage optimale Betriebsweise ein.

30 °C und 60 °C möglich sind. Bei unzureichender Temperatur im Speicher senkt der Regler selbständig auf die höchstmögliche Trinkwarmwassertemperatur ab.

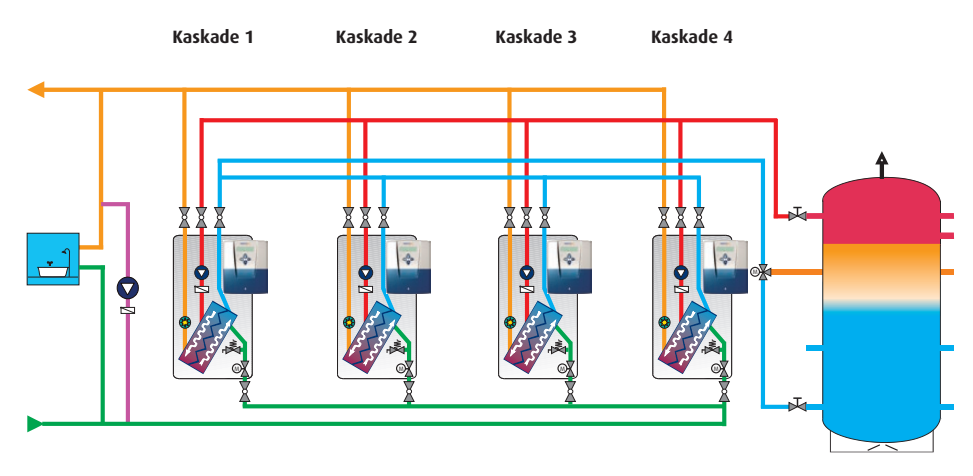

Abbildung: Prinzipielles Hydraulikschema des **VARIO fresh-nova Kaskade**

©Es gelten ausschliesslich unsere allgemeinen Geschäftsbedingungen Seite 3 von 20

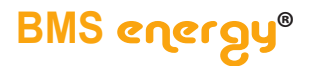

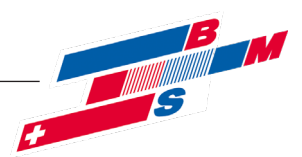

## **> Funktionsbeschreibung**

#### **Zirkulationspumpensteuerung**

Die Warmwassernetze vieler Gebäude sind mit einer sogenannten Warmwasserzirkulationsleitung inklusive Zirkulationspumpe ausgestattet. Sie ist als Ringleitung aufgebaut und sorgt dafür, dass an jeder Warmwasser-

**Tages- und Wochenprogramm**

Der größte Komfortgewinn und die beste Energieeinsparung wird durch Nutzung des "Zirkulationspumpen-Zeitprogramms" erzielt. Dazu steht ein Wochenprogramm zur Verfügung, mit dem für jeden Tag der Woche

entnahmestelle im Gebäude schnell heißes Wasser zur Verfügung steht. Diese Maßnahme ermöglicht nicht nur einen erhöhten Wärmekomfort, es kann damit auch Wasser eingespart werden.

sechs unabhängige Zeitschaltpunkte definiert werden können. So lässt sich genau festlegen, wann die Zirkulationspumpe in welcher Betriebsart laufen soll.

Damit die Warmwasserzirkulationspumpe so wenig wie möglich (Stromverbrauch! Leitungsverluste!) und doch so oft wie nötig (keine Komforteinbußen) läuft, bietet die Zirkulationspumpensteuerung ausgeklügelte Strategien.

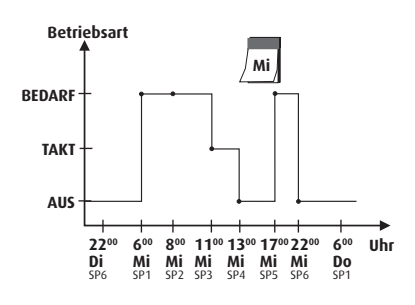

#### **Zirkulationspumpenbetrieb**

Der Zirkulationspumpenbetrieb durch Einund Abschaltbedingungen je Zeitintervall ergibt sich aus den Einstellungen im Anwender- und im Servicemenü in Abhängigkeit von:

#### **• ZP-Betriebsart im Anwendermenü**  dort Betriebsart bis nächster Schaltpunkt oder ZP-Wochenprogramm

- • TAKT
- • BEDARF
- • EIN
- • AUS

#### **• ZP-Abschaltung im Servicemenü:**

- • nach Laufzeit
- • nach Temp. ab
- nach Temp. ab/zu

#### ZP-Betriebsart: **TAKT**

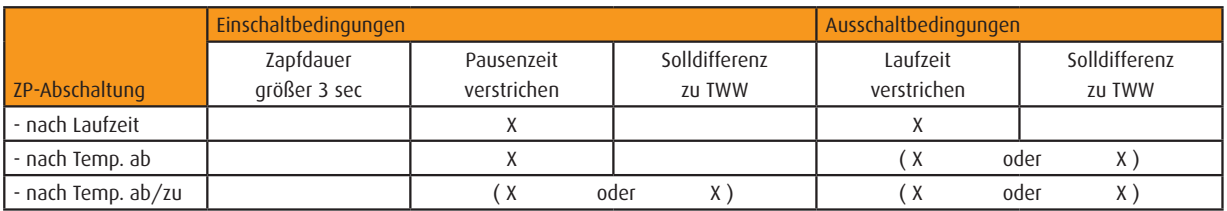

#### ZP-Betriebsart: **BEDARF**

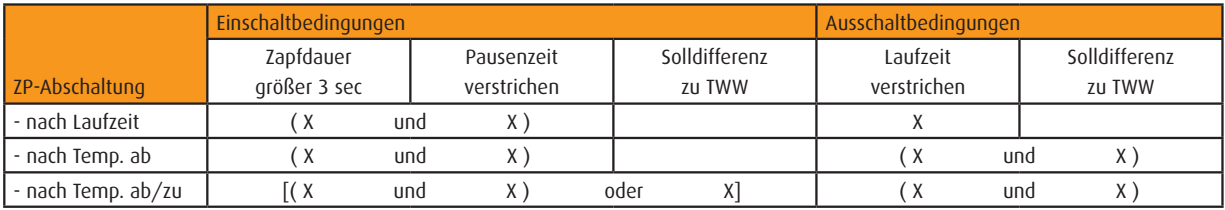

#### ZP-Betriebsart: **EIN**

Unabhängig von weiteren Einstellungen ist die Zirkulationspumpe im Zeitintervall eingeschalten.

#### ZP-Betriebsart: **AUS**

Unabhängig von weiteren Einstellungen ist die Zirkulationspumpe im Zeitintervall ausgeschalten.

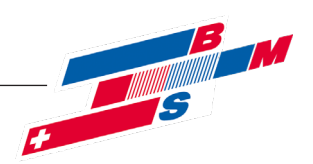

## **> Funktionsbeschreibung**

#### **Kaskadenschaltung**

Die Kaskadenfunktionalität wird realisiert, indem in der Rangfolge ausgehend vom ersten Gerät mit zunehmender Last jeweils das Kaltwasser-Motorventil des nächsten Gerätes geöffnet wird.

Mit abnehmender Last werden die Motorventile in umgekehrter Reihenfolge wieder geschlossen. D.h., das zuletzt zugeschaltete Gerät wird als erstes wieder abgeschaltet (last-in-first-out).

Das automatische Zu- und Abschalten der Geräte erfolgt bei bestimmten Grenzdurchflüssen. Diese sind abhängig von der Schaltrichtung sowie von der gewünschten Warmwasser- und der Speichertemperatur. Unerwünschte Schwingungen zwischen zwei Schaltzuständen werden so vermieden.

**Teillast:** Das Kaltwasserventil des Gerätes mit Rang 1 ist immer geöffnet. Mit einsetzendem Durchfluss übernimmt das Gerät alleinig die Trinkwassererwärmung. Steigt die Warmwasserlast weiter an, so wird ab einem Grenzdurchfluss das Kaltwasserventil des Gerätes mit Rang 2 geöffnet. Das Gerät registriert Durchfluss und übernimmt parallel die Trinkwassererwärmung.

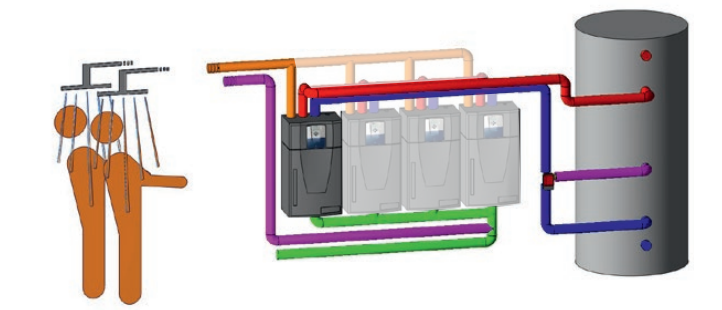

**Volllast:** Unter Volllast sind schließlich alle Kaltwasserventile geöffnet und alle Geräte arbeiten parallel. Nimmt die Warmwasserlast ab, so werden die Ventile der Rangfolge nach wieder geschlossen.

**Kaskadenrotation:** Nach definierbaren Durchflussmengen wird die Rangfolge der Geräte rotiert. Das bisherige Gerät mit Rang 1 gibt diese Position ab, ein anderes Gerät tritt an diese Stelle. So kann einerseits die gleichmäßige Auslastung aller Geräte, andererseits der nach Trinkwasserverordnung geforderte Wasseraustausch erreicht werden.

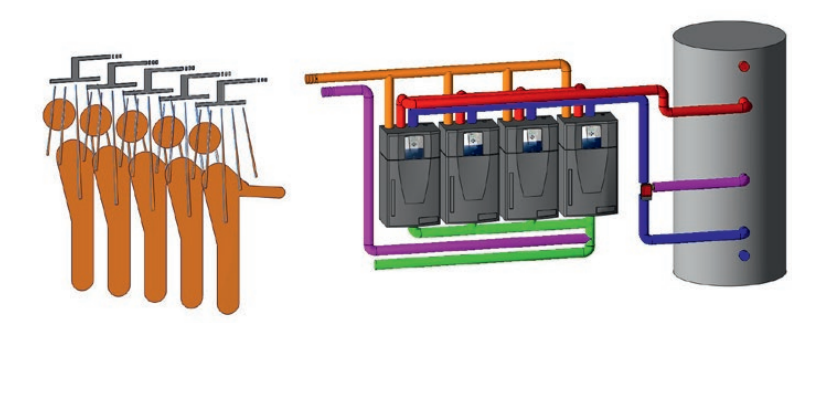

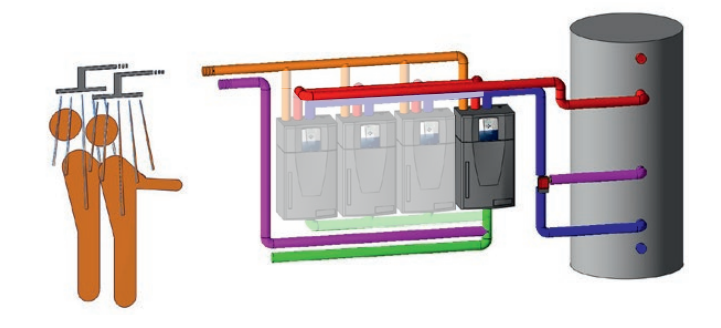

© Es gelten ausschliesslich unsere allgemeinen Geschäftsbedingungen Seite 5 von 20

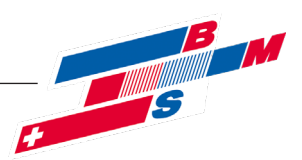

## **> Bedienung**

## **2. Bedienung**

## **2.1. "Mit vier Tasten alles im Griff"**

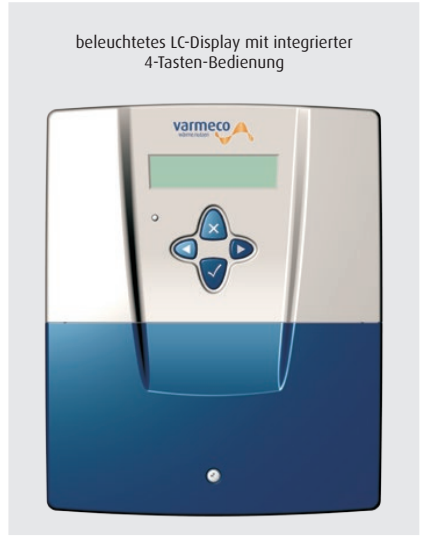

In der Front des Reglergehäuses befinden sich das LC-Display, eine LED und die vier Bedientasten.

Das LC-Display ist mit einer automatischen Hintergrundbeleuchtung ausgestattet, die durch Tastendruck aktiviert wird. In zweizeiligem Klartext informiert es über den momentanen Betriebszustand und zeigt die Menü- und Eingabefenster während der Bedienung.

Die LED signalisiert:

- Grün: Normalbetrieb

- Orange oder Rot: siehe Kapitel Meldungen

Im **Anzeigemodus** gelangen Sie durch die Bedienstruktur mit ihrem Hauptmenü und Untermenüs bis hin zu einzelnen Menüpunkten.

Im **Eingabemodus** – das Eingabefeld blinkt – können Sie Änderungen vornehmen.

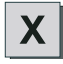

Die "X-Taste" entspricht funktional der "ESC-Taste" eines PCs. **Anzeigemodus:**

Mit der "X-Taste" kehren Sie aus einem Untermenü in das übergeordnete Menü zurück

#### **Eingabemodus:**

Wird die "X-Taste" gedrückt, wird ein soeben eingegebener Wert nicht übernommen, sondern in das übergeordnete Menü zurückgekehrt.

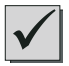

Die "OK-Taste" entspricht funktional der "ENTER-Taste" eines PCs.

#### **Anzeigemodus:**

Die "OK-Taste" öffnet den angezeigten Menüpunkt oder wechselt in den Eingabemodus.

#### **Eingabemodus:**

Mit Drücken der "OK-Taste" wird ein soeben eingegebener Wert übernommen und zurückgewechselt in den Anzeigemodus. In Menüs mit mehreren Eingabefeldern wird durch erneutes Drücken der "OK-Taste" zum nächsten Eingabefeld gewechselt.

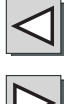

### **Anzeigemodus:**

Mit der "Links"- und der "Rechts-Taste" bewegen Sie sich innerhalb einer Menüebene.

#### **Eingabemodus:**

Mit Drücken der "Links"- und der "Rechts-Taste" können Sie die Eingabewerte ändern.

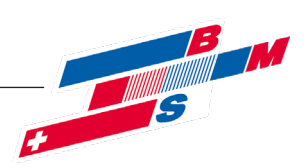

## **> Bedienung // Beispiel**

## **2.2. Bedienungsbeispiel**

An einem kleinen Beispiel soll die Bedienung exemplarisch erklärt werden: Sie wollen ein Tagesprogramm für die Warmwassertemperatur festlegen und dieses Tagesprogramm bestimmten Wochentagen zuordnen.

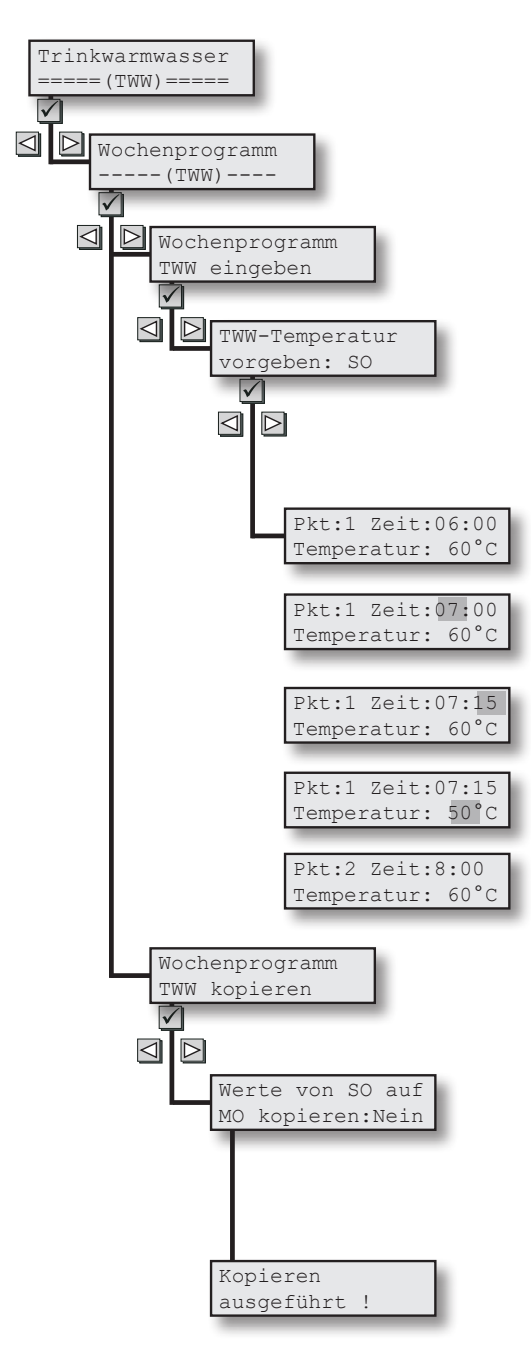

Dazu gehen Sie in das Hauptmenü Trinkwarmwasser" Untermenü "Wochenprogramm", Untermenü "Wochenprogramm TWW eingeben" usw. wie nachfolgend beschrieben und kopieren dann das definierte Tagesprogramm auf einen anderen Wochentag. Falls Sie sich nicht schon auf Hauptmenüebene befinden, können Sie durch wiederholtes Drücken der X-Taste dorthin gelangen.

Sie wechseln dann mit der "Links"- oder "Rechts-Taste" in das Hauptmenü Trinkwarmwasser ...

... mit der "OK-Taste" gelangen Sie in die Untermenüebene und wechseln dort mit der "Links-/Rechts-Taste" in den Menüpunkt "Wochenprogramm (TWW)"

... wieder mit der "OK-Taste" gelangen Sie eine Ebene tiefer und wechseln dort mit der "Links-/Rechts-Taste" in den Menüpunkt "Wochenprogramm TWW eingeben"

... erneut mit der "OK-Taste" gelangen Sie eine Ebene tiefer und wechseln dort mit der "Links-/Rechts-Taste" in den Menüpunkt "TWW-Temperatur vorgeben: SO" ... wieder mit der "OK-Taste" gelangen Sie eine Ebene tiefer und wechseln dort mit der "Links-/Rechts-Taste" in den Menüpunkt "Pkt:1 Zeit: ...".

Mit der "OK-Taste" gelangen Sie jetzt vom Anzeige- in den Eingabemodus und der Cursor blinkt im ersten Eingabefeld, der Stundenangabe. Mit der "Links-/Rechts-Taste" verändern Sie den Wert auf z.B. 7. Die "OK-Taste" bestätigt diese Eingabe und bewegt den Cursor ins nächste Eingabefeld, die Minutenangabe. Ändern Sie den Wert mit der "Links-/Rechts-Taste" auf z.B. 45. Die "OK-Taste" bestätigt diese Eingabe, der Schaltpunkt 1 ist damit auf 7:45 Uhr festgesetzt, und bewegt den Cursor ins nächste Eingabefeld, die Temperaturangabe. Ändern Sie den Wert mit der "Links-/Rechts-Taste" auf z.B. 50°C. Die "OK-Taste" bestätigt diese Eingabe und wechselt zurück in den Anzeigemodus.

Mit der "Links-/Rechts-Taste" wechseln Sie nun in den Menüpunkt "Pkt:2 Zeit: ..." und nehmen analog zu Schaltpunkt 1 Änderungen nach Wunsch vor. Genauso verfahren Sie mit den verbleibenden Schaltpunkten 3 bis 6.

Nun wechseln Sie mit der X-Taste die Ebenen nach oben bis zum Menüpunkt "Wochenprogramm TWW eingeben". Mit der "Links-/Rechts-Taste" wechseln Sie in den Menüpunkt "Wochenprogramm TWW kopieren".

Mit der "OK-Taste" gelangen Sie im Untermenü "Werte von ... auf ... kopieren ..." direkt in den Eingabemodus und der Cursor blinkt im ersten Eingabefeld, dem Ausgangstag ... Auswahl mit "Links-/Rechts-Taste" ... "OK" bestätigt und bewegt den Cursor weiter ... Zieltag-Auswahl mit "Links-/Rechts-Taste" ... "OK" bestätigt und bewegt den Cursor weiter ... JA-Auswahl mit "Links-/Rechts-Taste" ... "OK" bestätigt.

Der erfolgreiche Kopiervorgang wird kurzzeitig quittiert, dann erfolgt der Rücksprung ins Eingabemenü zum Kopieren weiterer Tage. Fertig. So einfach geht's. Zurück zum Hauptmenü führt die "X-Taste".

©Es gelten ausschliesslich unsere allgemeinen Geschäftsbedingungen Seite 7 von 20

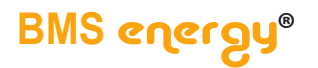

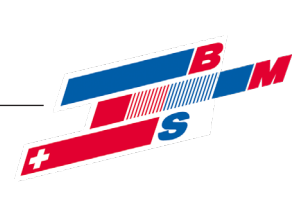

## **> Anwender-Menü // Übersicht**

### **2.3. Anwender-Menü**

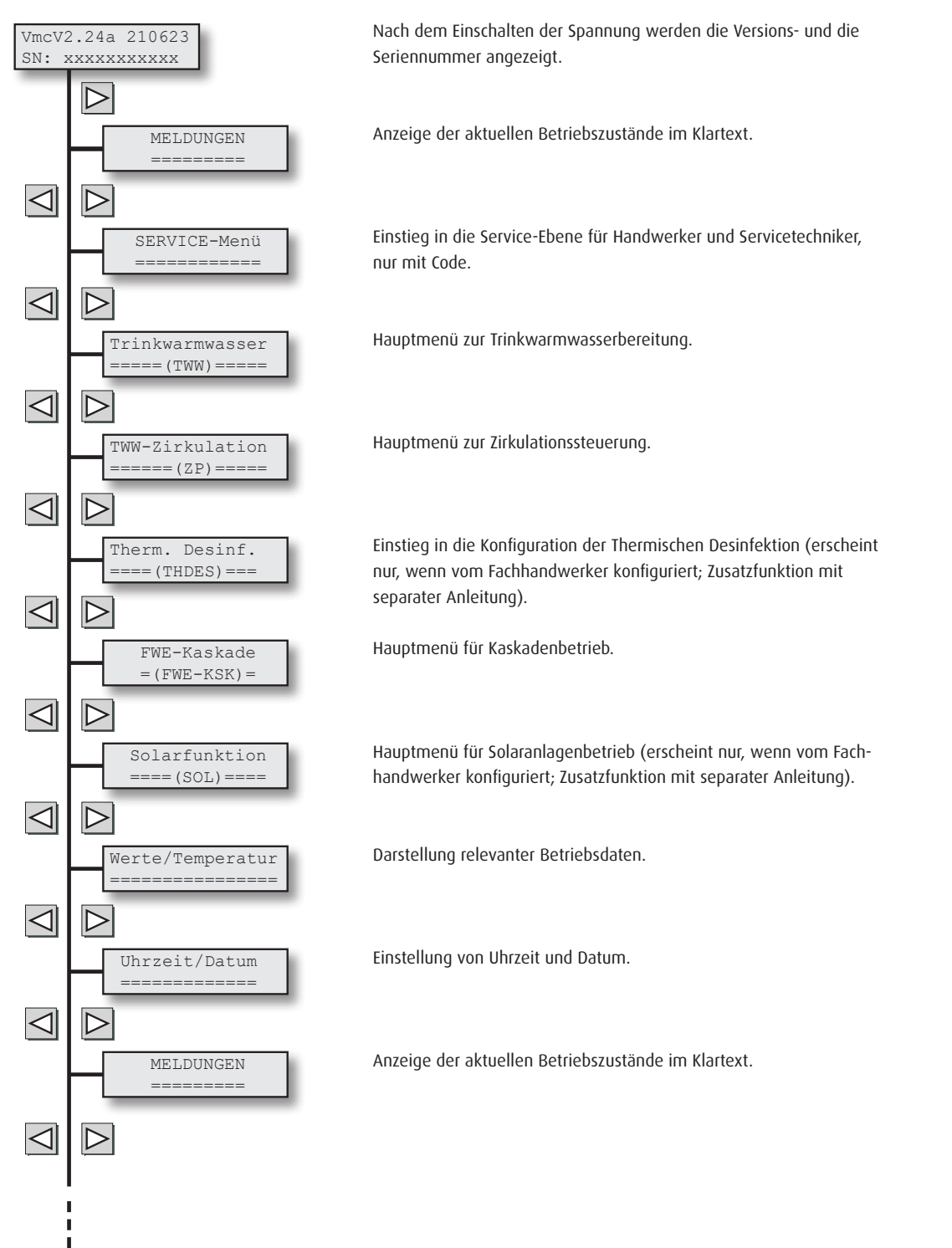

Seite 8 von 20

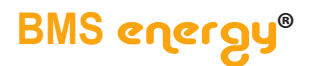

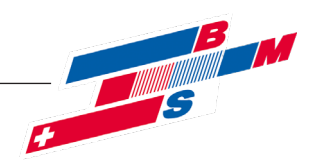

## **> Anwender-Menü // Meldungen**

#### **2.4. Meldungen**

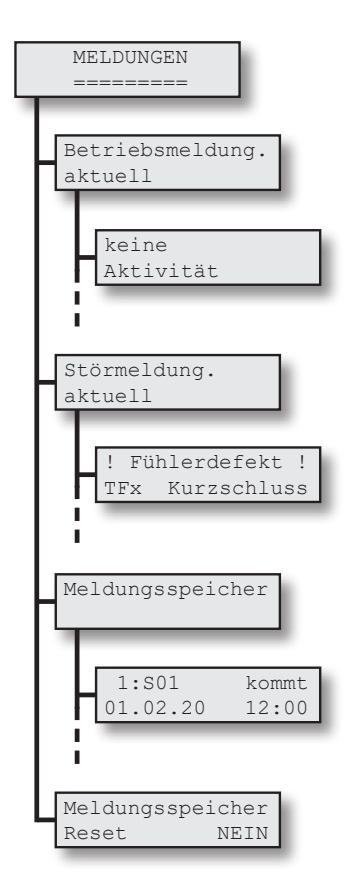

Über den Hauptmenüpunkt Meldungen lassen sich die aktuellen Betriebs- und Störmeldungen abrufen und die Einträge im Meldungsspeicher einsehen.

Die Beutung der einzelnen Betriebsmeldungen listet das Kapitel "Meldungen/Warnungen/Störungen".

Mit der "Links-/Rechts-Taste" kann durch die Meldungen rolliert werden.

Die Beutung der einzelnen Störmeldungen listet das Kapitel "Meldungen/Warnungen/Störungen".

Mit der "Links-/Rechts-Taste" kann durch die Meldungen rolliert werden.

Im Meldungsspeicher wird die Historie der Warn- und Störmeldungen aufgezeichnet. Die jüngsten 20 Einträge lassen sich hier abrufen.

Die Anzeige enthält die laufende Nummerierung (von 1 bis 99 wiederkehrend), den 3-stelligen Meldungscode, den Status als kommend oder gehend, das Datum und die Uhrzeit.

Durch ein Reset des Meldungsspeicher werden alle inaktiven Einträge gelöscht.

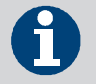

Die Beutung der einzelnen Betriebsmeldungen listet das Kapitel "Meldungen/Warnungen/Störungen".

Bed\_VARIO fresh-nova 2.0 - Kaskade - V2.24 - 2021-06

-9-

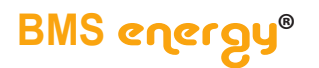

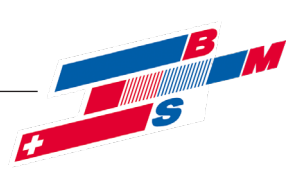

## **> Anwender-Menü // Trinkwassererwärmung**

## **2.5. Trinkwassererwärmung**

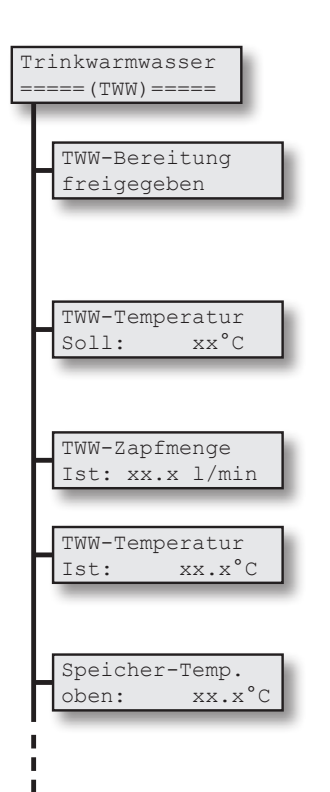

Ist die Trinkwarmwasser-Bereitung **freigegeben**, arbeitet das Gerät voll automatisch. Zu Testund Prüfzwecken läßt sich der Frischwassererwärmer aber auch **sperren** oder auf **Dauerbetrieb** stellen. Achtung: Bei hohen Temperaturen im Pufferspeicher besteht VERBRÜHUNGSGEFAHR!

Anzeige der momentan gültigen Soll-Warmwassertemperatur. Sie kann vorübergehend im Bereich von 30°C bis 60°C verändert werden und gilt nur bis zum nächsten Schaltpunkt im Wochenprogramm.

Anzeige der aktuellen Durchflussmenge des Trinkwarmwassers in Liter pro Minute.

Anzeige der aktuellen Ist-Trinkwarmwassertemperatur. Sie kann im Einzelfall vom obigen Sollwert abweichen, z.B. wenn die Temperatur des Pufferspeichers zu gering ist. Dann wird nur die maximal mögliche TWW-Temperatur erzeugt und hier angezeigt.

Anzeige der aktuellen Temperatur im oberen Bereich des Pufferspeichers.

... Fortsetzung nächste Seite

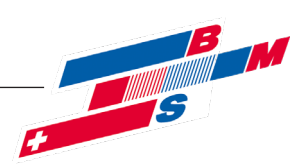

## **> Anwender-Menü // Trinkwassererwärmung**

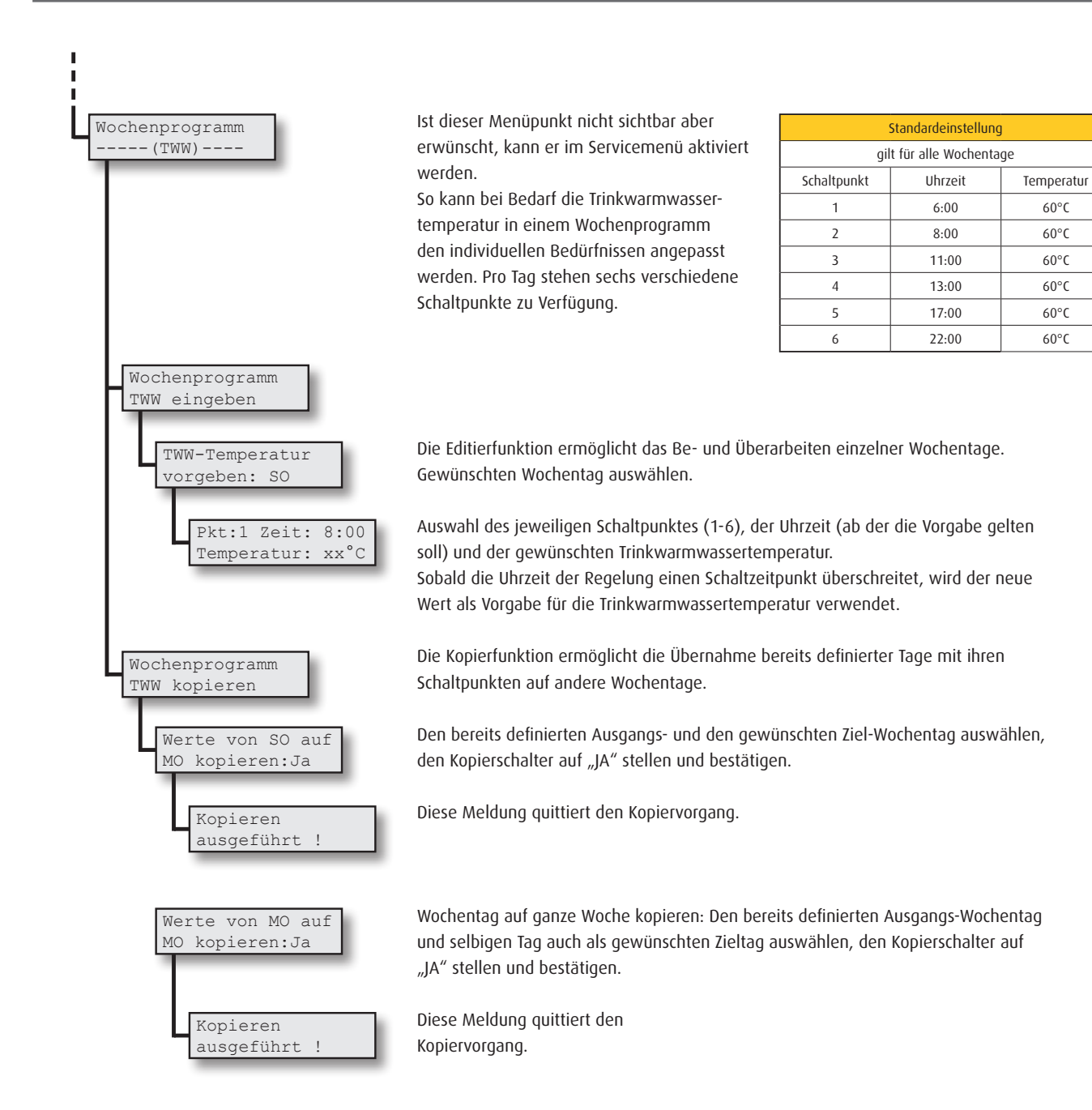

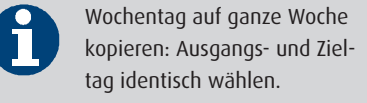

©Es gelten ausschliesslich unsere allgemeinen Geschäftsbedingungen Seite 11 von 20

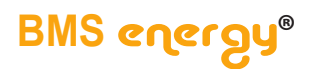

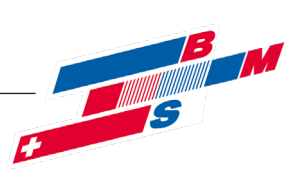

## **> Anwender-Menü // Trinkwarmwasserzirkulation**

## **2.6. Trinkwarmwasser-Zirkulation**

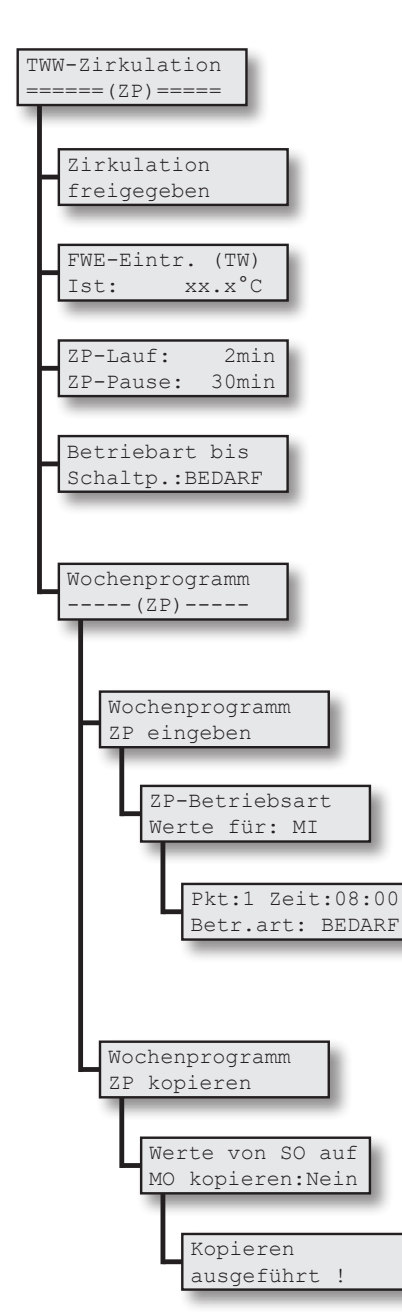

Dieser Menüpunkt erscheint nur, wenn die Funktion der Zirkulationspumpenansteuerung im Servicemenü aktiviert ist.

Ist hier der Zirkulationspumpenbetrieb **freigegeben**, arbeitet das Gerät voll automatisch. Zu Test- und Prüfzwecken läßt sich die Zirkulationspumpe aber auch **sperren**.

Ist-Temperatur am Tauschereintritt und damit Mischtemperatur aus Trinkkaltwasser und Zirkulationsrücklauf.

Die "Laufzeit" und die "Pausenzeit" ermöglichen, den Betrieb der Zirkulationspumpe an das Leitungsnetz anzupassen.

Hier kann die Betriebsart der Zirkulationspumpe, z.B. zu Testzwecken, vorübergehend verändert werden. Diese manuelle Einstellung gilt nur bis zum nächsten Schaltpunkt.

Über diesen Menüpunkt (falls nicht sichtbar, ist er im Servicemenü zu aktivieren) kann der Zirkulationspumpenbetrieb in einem Wochenprogramm den individuellen Bedürfnissen angepasst werden. Pro Tag stehen sechs verschiedene Schaltpunkte zu Verfügung.

Die Editierfunktion ermöglicht das Be- und Überarbeiten einzelner Wochentage.

Gewünschten Wochentag auswählen.

Auswahl des jeweiligen Schaltpunktes (1-6), der Uhrzeit, ab der die Vorgabe gelten soll, und der gewünschten Betriebsart.

Sobald die Uhrzeit der Regelung einen Schaltzeitpunkt überschreitet, wird die neue Betriebsart als Vorgabe für die Zirkulationspumpe verwendet.

Die Kopierfunktion ermöglicht die Übernahme bereits definierter Tage mit ihren Schaltpunkten auf andere Wochentage.

Bereits definierten Ausgangs- und gewünschten Ziel-Wochentag auswählen, Kopierschalter auf "JA" stellen und bestätigen.

Diese Meldung quittiert den Kopiervorgang.

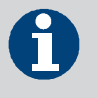

Wochentag auf ganze Woche kopieren: Ausgangs- und Zieltag identisch wählen.

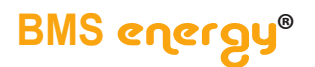

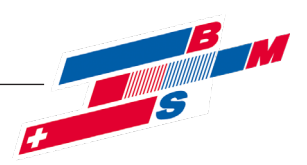

## **> Anwender-Menü // Kaskadenfunktion**

## **2.7. Kaskadenfunktion**

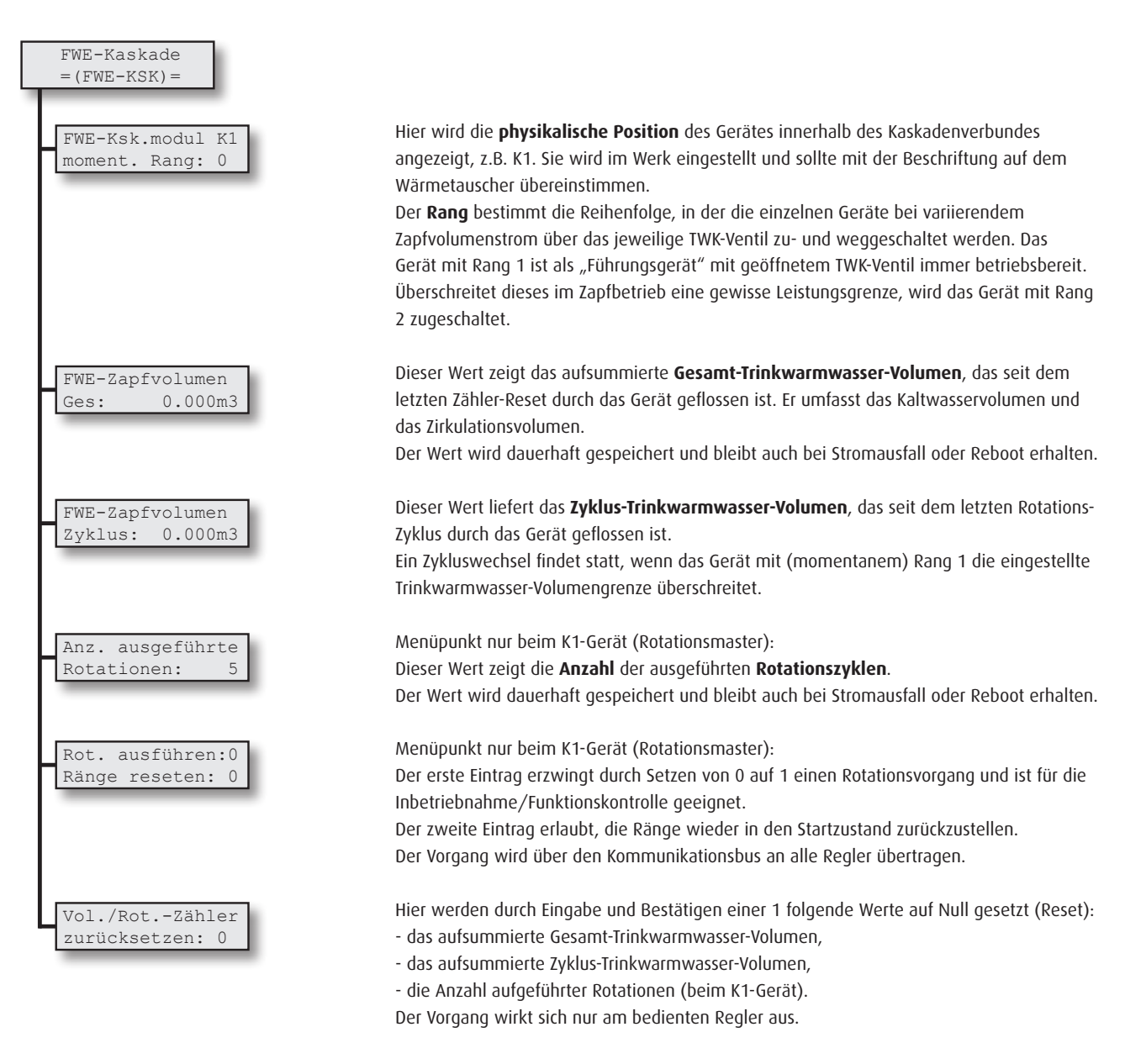

©Es gelten ausschliesslich unsere allgemeinen Geschäftsbedingungen Seite 13 von 20

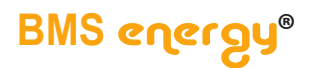

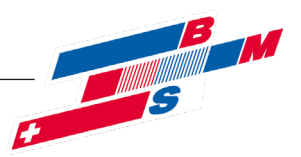

## **> Anwender-Menü // Temperaturen und Werte // Uhrzeit und Datum**

## **2.8. Temperaturen und Werte**

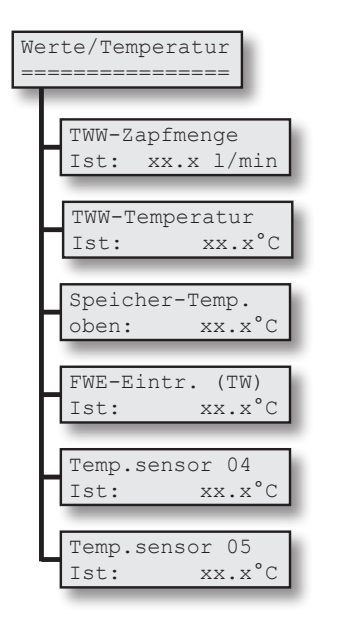

Dieses Menü informiert über die Temperaturmesswerte der angeschlossenen Temperaturfühler und den Messwert des Volumenstromsensors.

Ist kein Fühler angeklemmt, wird 125,2°C angezeigt. Liegt ein Kurzschluss am Fühler vor, zeigt dieser -72,8°C. Diese Werte können durch Verwendung von internen Korrekturwerten um einige Grad abweichen.

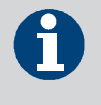

Die Temperaturfühler mit den Standardbezeichnungen TF04 und TF05 können abhängig von Zusatzpaketen für unterschiedliche Funktionen eingesetzt und zu diesem Zweck umbenannt werden.

## **2.9. Uhrzeit und Datum**

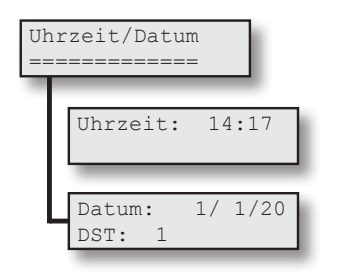

Damit die Zeitvorgaben, die in den Wochenprogrammen hinterlegt wurden, auch im richtigen Moment aktiv werden, sind die aktuelle Uhrzeit und das aktuelle Datum einzutragen.

Ist DST = 1 gesetzt (Daylight Saving Time = Sommerzeit), erfolgt die Umstellung von Sommer- auf Winterzeit und zurück automatisch.

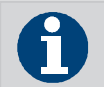

Sommerzeitumstellung automatisch mit Parameter DST = 1.

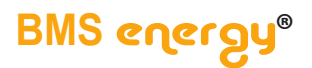

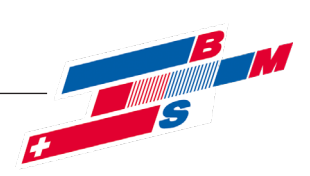

## **> Meldungen**

## **3. Meldungen/Warnungen/Störungen**

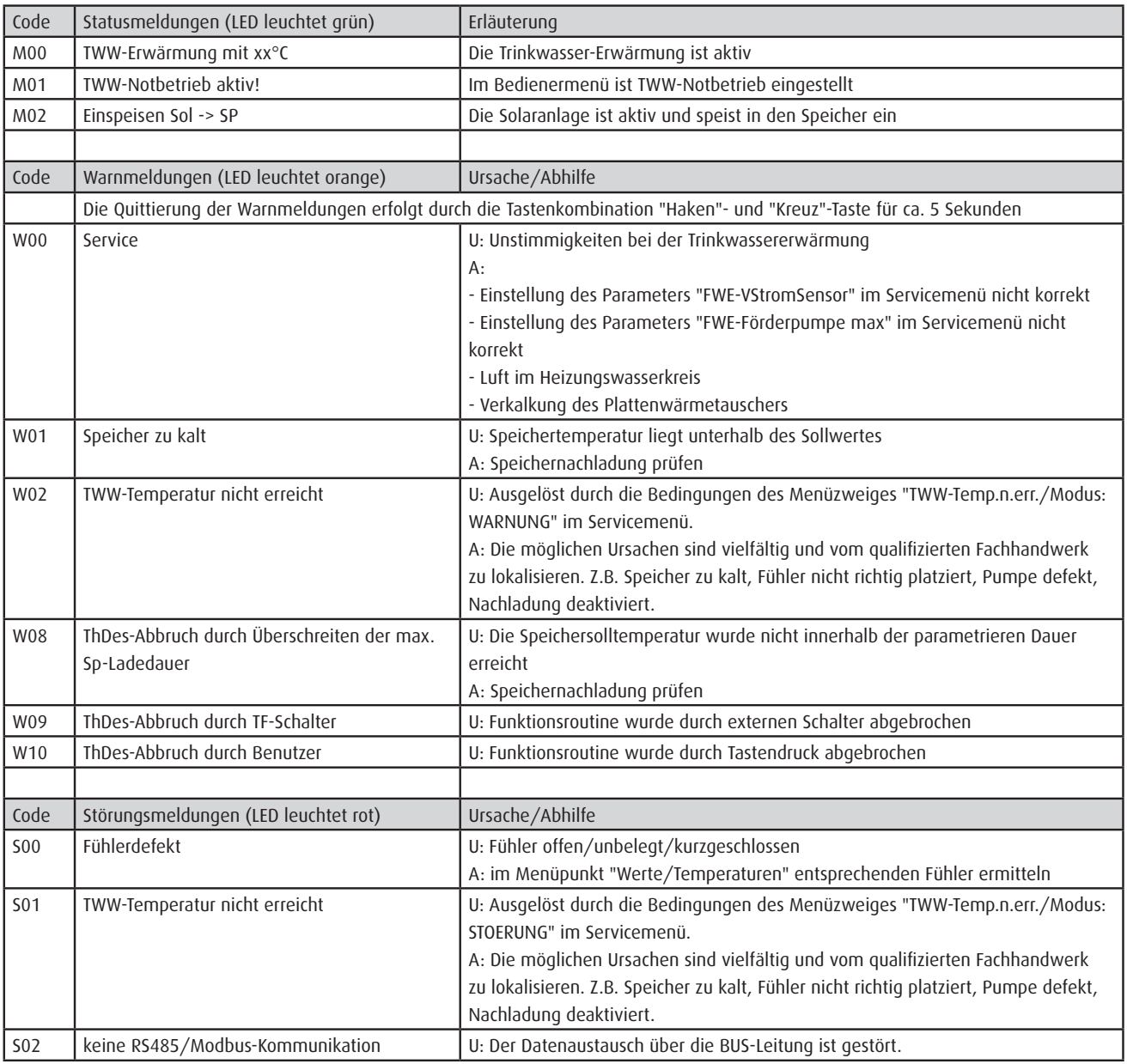

©Es gelten ausschliesslich unsere allgemeinen Geschäftsbedingungen Seite 15 von 20

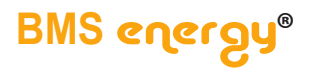

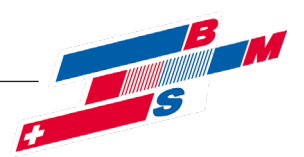

## **> Wartungsempfehlungen**

## **4. Wartung**

### **4.1. Allgemeine Hinweise**

Generell empfiehlt sich, die Wartung über einen Wartungsvertrag von einem Fachbetrieb einmal jährlich durchführen zu lassen. Nach der Wartung muss die Anlage wieder in den ursprünglichen Zustand gebracht werden (Absperrvorrichtungen, Einstellungen

etc.), um bestimmungsgemäßen Betrieb zu ermöglichen.

Als Erinnerung, Anregung und Hilfe haben wir Ihnen hier die Vorlage eines Wartungsprotokolls beigefügt.

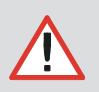

Die Wartung darf aus Gründen der Gewährleistung nur von ausgebildeten Fachkräften durchgeführt werden. Als Erinnerung, Anregung und Hilfe haben wir Ihnen nachfolgend die Vorlage eines Wartungsprotokolls beigefügt.

#### **5. Kopiervorlagen**

## **5.1.1. Kopiervorlage Trinkwarmwasser-Wochenprogramm**

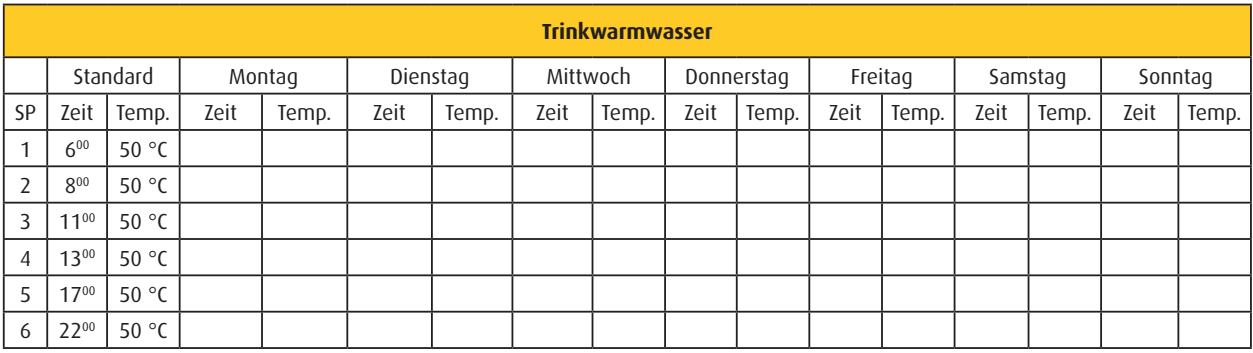

### **5.1.2. Kopiervorlage Zirkulations-Wochenprogramm**

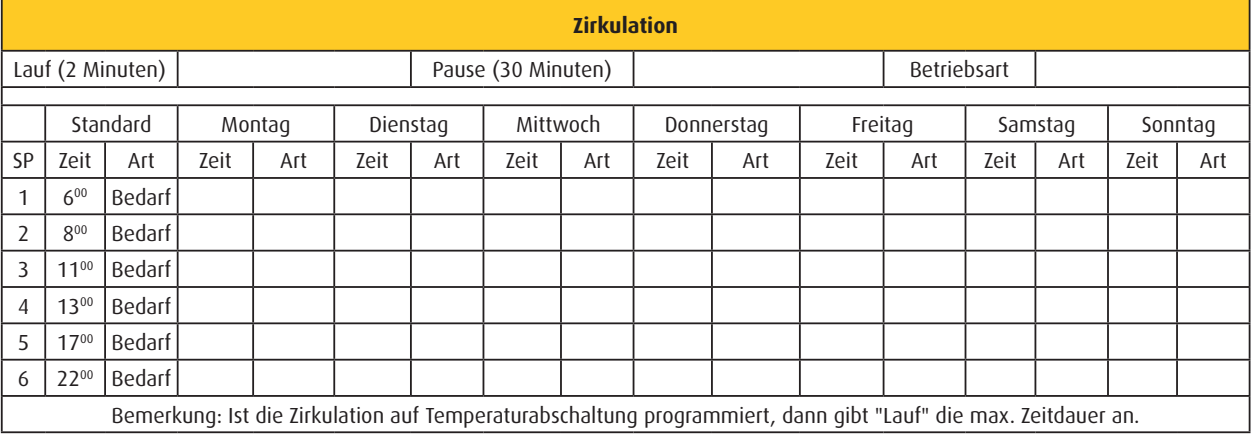

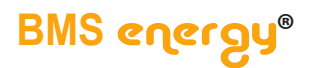

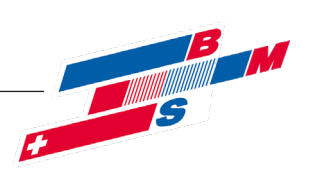

## **> Kopiervorlage Wartungsprotokoll**

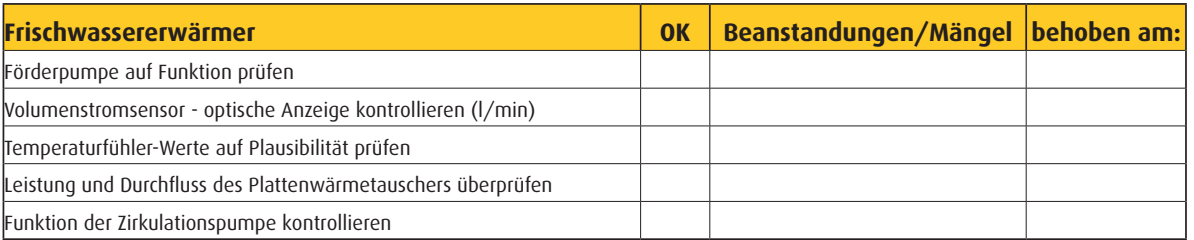

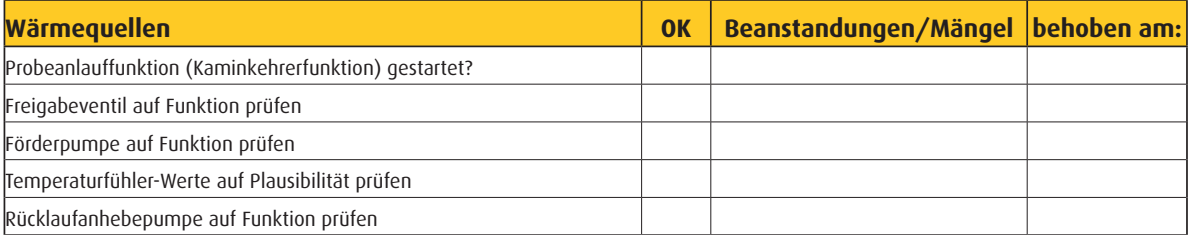

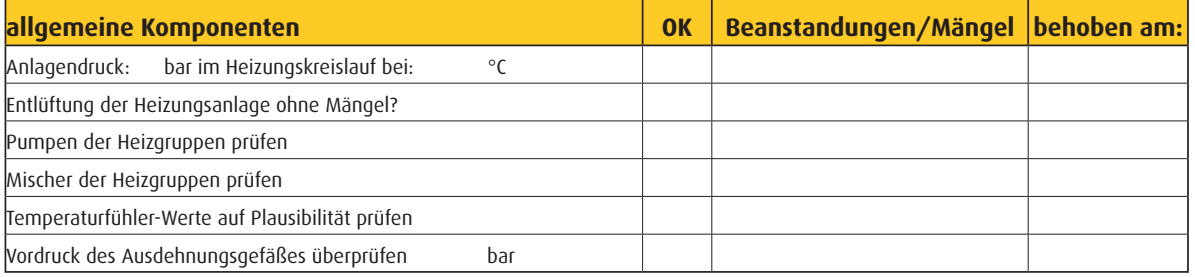

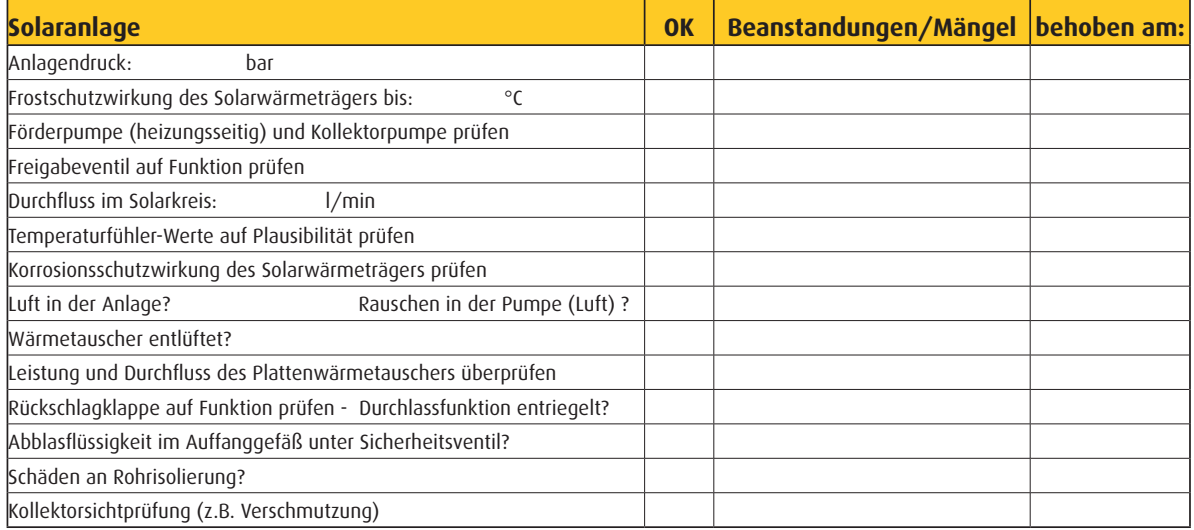

überprüft durch Unterschrift Datum

© Es gelten ausschliesslich unsere allgemeinen Geschäftsbedingungen Seite 17 von 20

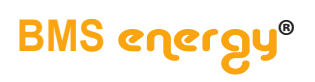

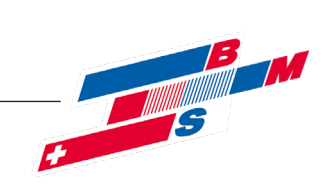

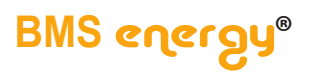

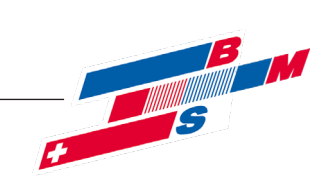

©Es gelten ausschliesslich unsere allgemeinen Geschäftsbedingungen Seite 19 von 20

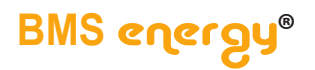

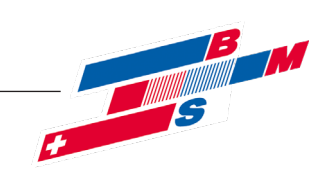

## **2021-06**

BMS-Energietechnik AG **Internationales Kompetenz-Zentrum für Energieeffizienz** Bönigstrasse 11 A CH-3812 Wilderswil

Telefon +41 (0)33 826 00 12

E-Mail info@bmspower.com Homepage www.bmspower.com

Seite 20 von 20 ©Es gelten ausschliesslich unsere allgemeinen Geschäftsbedingungen